## Food Origins Activity

The activity will involve each student selecting a recipe that has at least 7 ingredients. The ideal recipe has each item as a stand alone element of the recipe (meaning the blending of items to make something is not an ideal choice, i.e bread has several separate items that are combined to make bread).

\*Use Google Slides (landscape 8.5 X 11 ) for this activity, it will be much easier to place and move images

**Step 1:** select a recipe (make sure you obtain a picture of the dish you have selected)

**Step 2:** list each item in the recipe

**Step 3:** identify the origin(s) of each ingredient

**Step 4:** place a picture of the dish on a Google Slide (in the middle) and place squares around the image to show each item in the recipe, including a description of where that item originated. (see sample below)

**Step 5:** in each box, place an image of the ingredient, additionally include a map from the link below depicting where the ingredient originated.

**Step 6:** in the description of the item, identify the origin (including a world map with the country/region of origin filled-in)

Origins of Animals (that may be in your [recipe/dish\)](https://docs.google.com/a/sjusd.org/presentation/d/1j5En4KMx58XpfhpEqLWb91ZfFP7ZsIUf_s3rmhNZL9c/edit?usp=sharing) Food Origin Map (that may be in your [recipe/dish\)](https://docs.google.com/a/sjusd.org/presentation/d/1-NFNfWREixMxaLvCkGmT8fQAISjIml_cuR2NkBtZAT8/edit?usp=sharing)

[Interactive](https://mapchart.net/world.html) Map Website to color countires

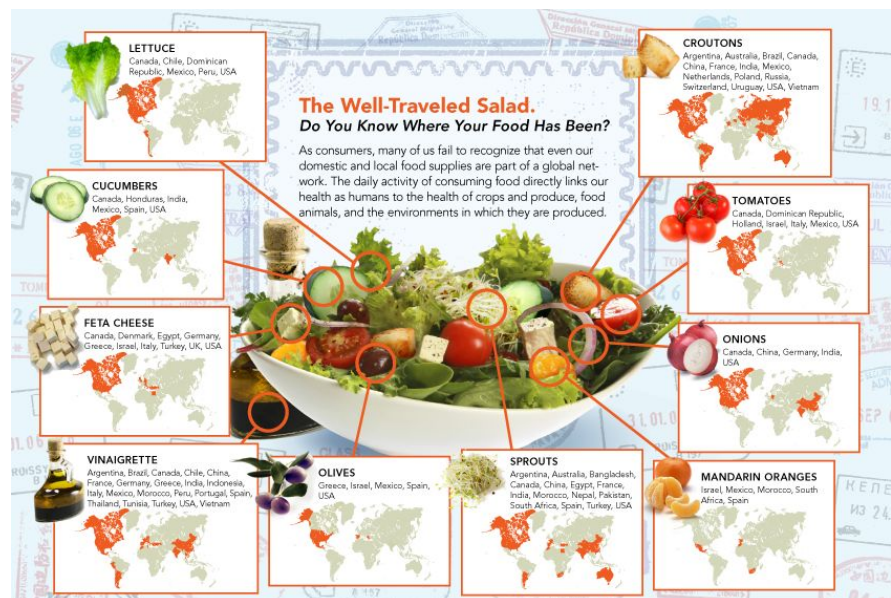

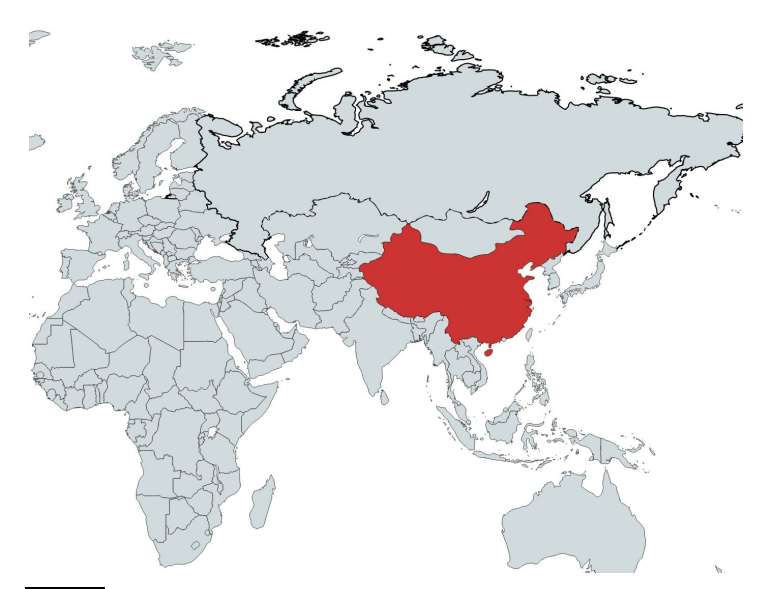

Step 1 - click the country you want to color and select the color

Step 2 - Name the image (the website refers to this as "Legend Title"

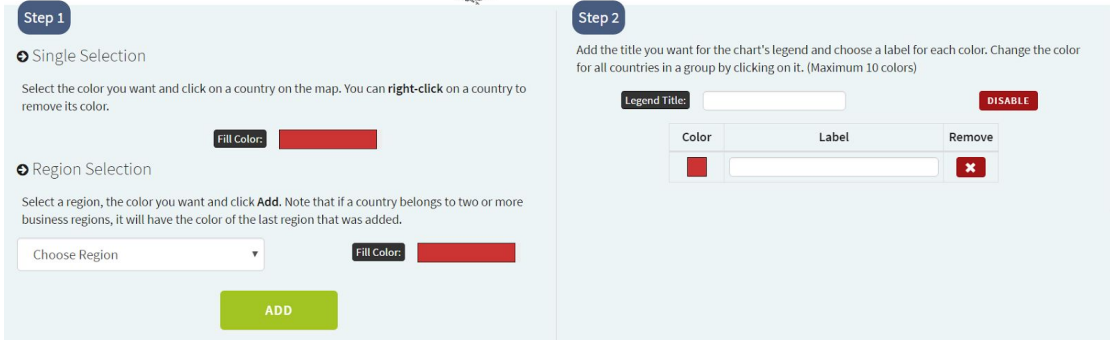

Step 3 - "Convert to image" and save it to your drive

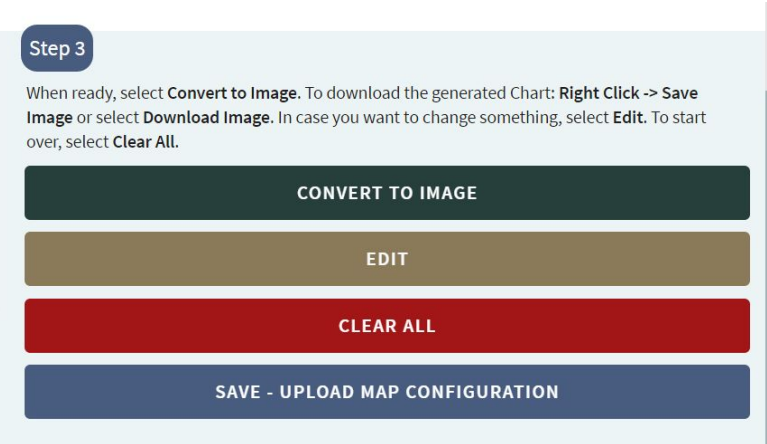

Step 4 - import the saved image onto your slide and position it around your food item (like the example above)

Step 5 - find an image of the individual food item itself (such as cinnamon, or vanilla, or sugar, etc) and place it near the map of the country and list the item and the country where it originated. You should use the Pixlr Editor app on your drive to modify the food item and crop out any background color. (Tutorial on how to remove background color is on my blog...look for the "Pixlr Editor Tutorial" button on the top navigation bar)

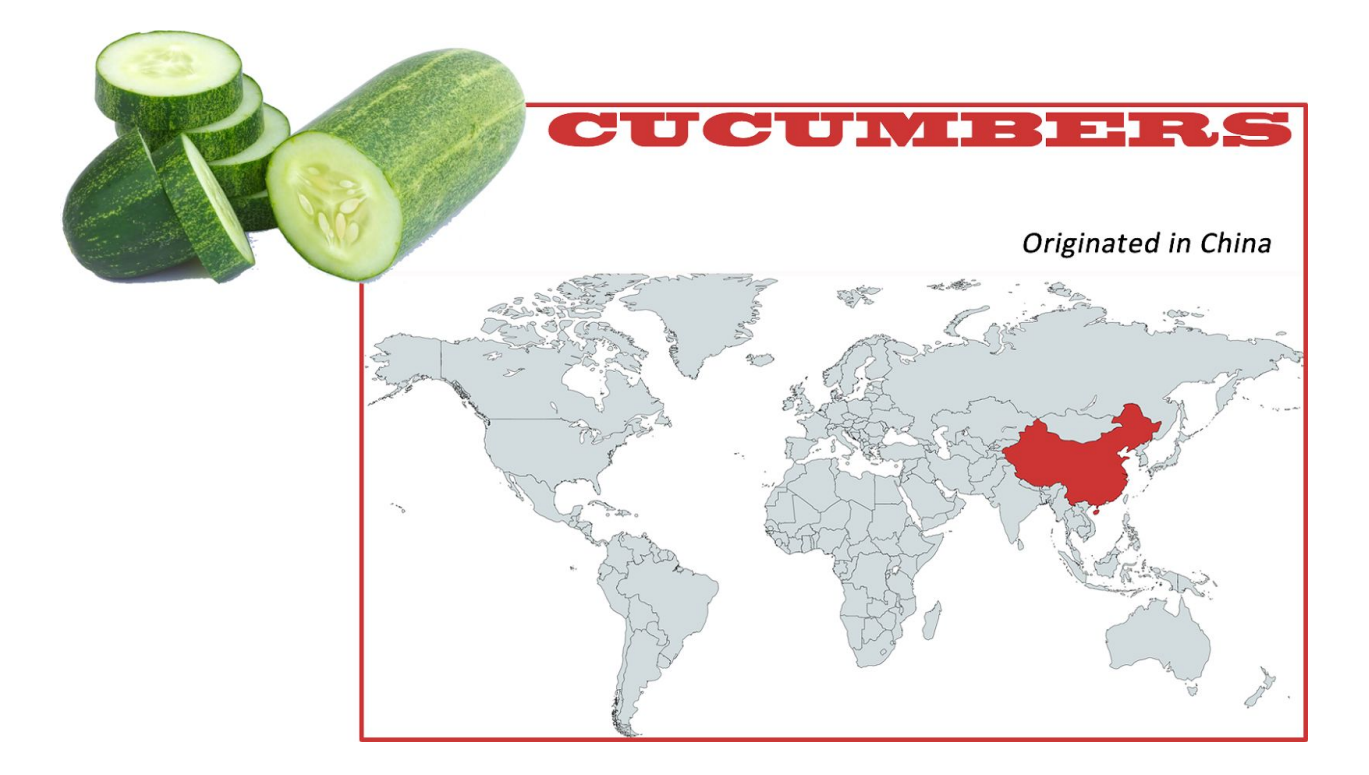

Step 6 - Place a large image in the background of the slide of the country (or something that identifies the country i.e Eiffel Tower for France) where the dish is associated with)